## SOLIDWORKS SHEET METAL TUTORIAL ELISE MOSS

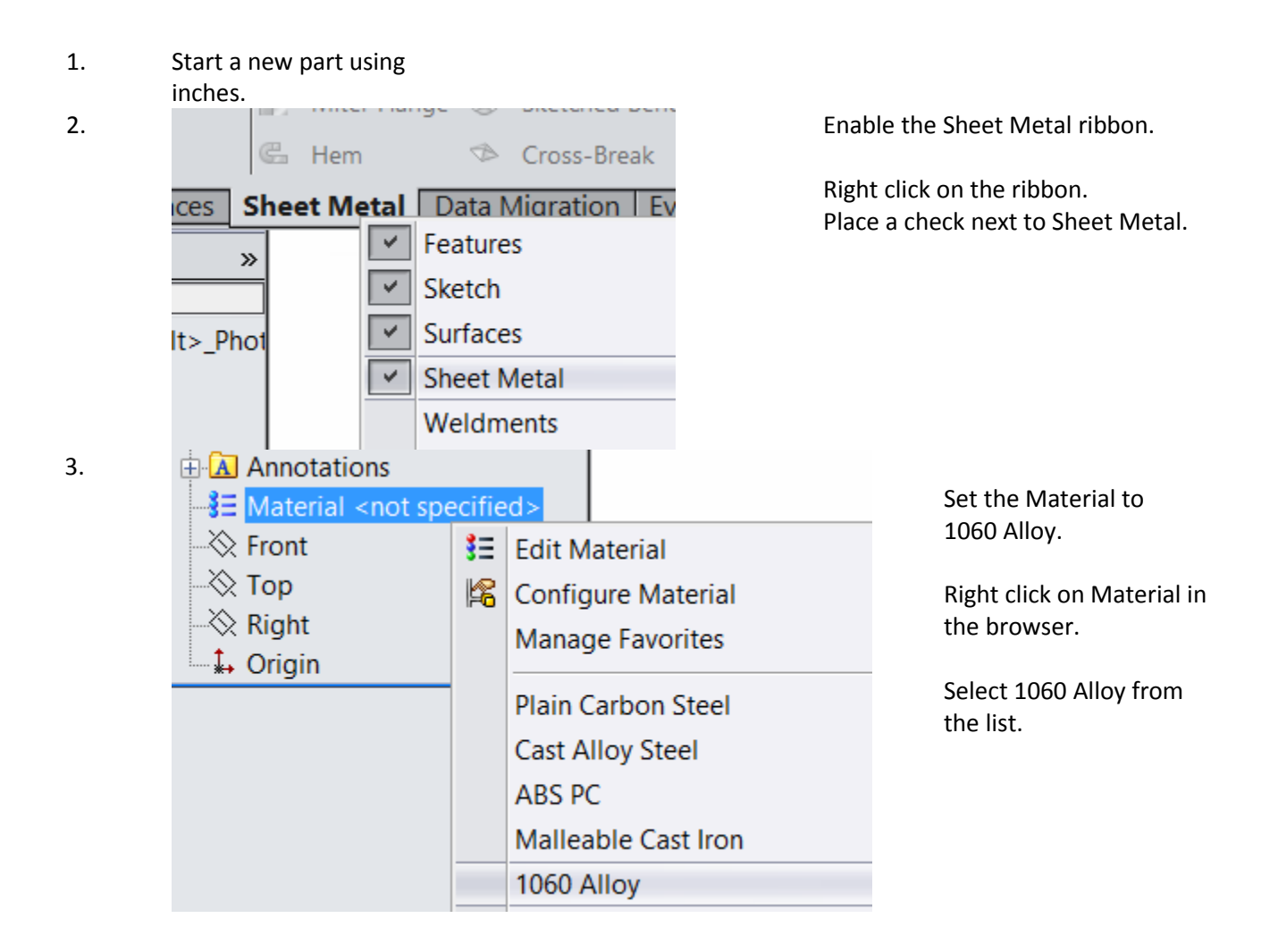

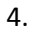

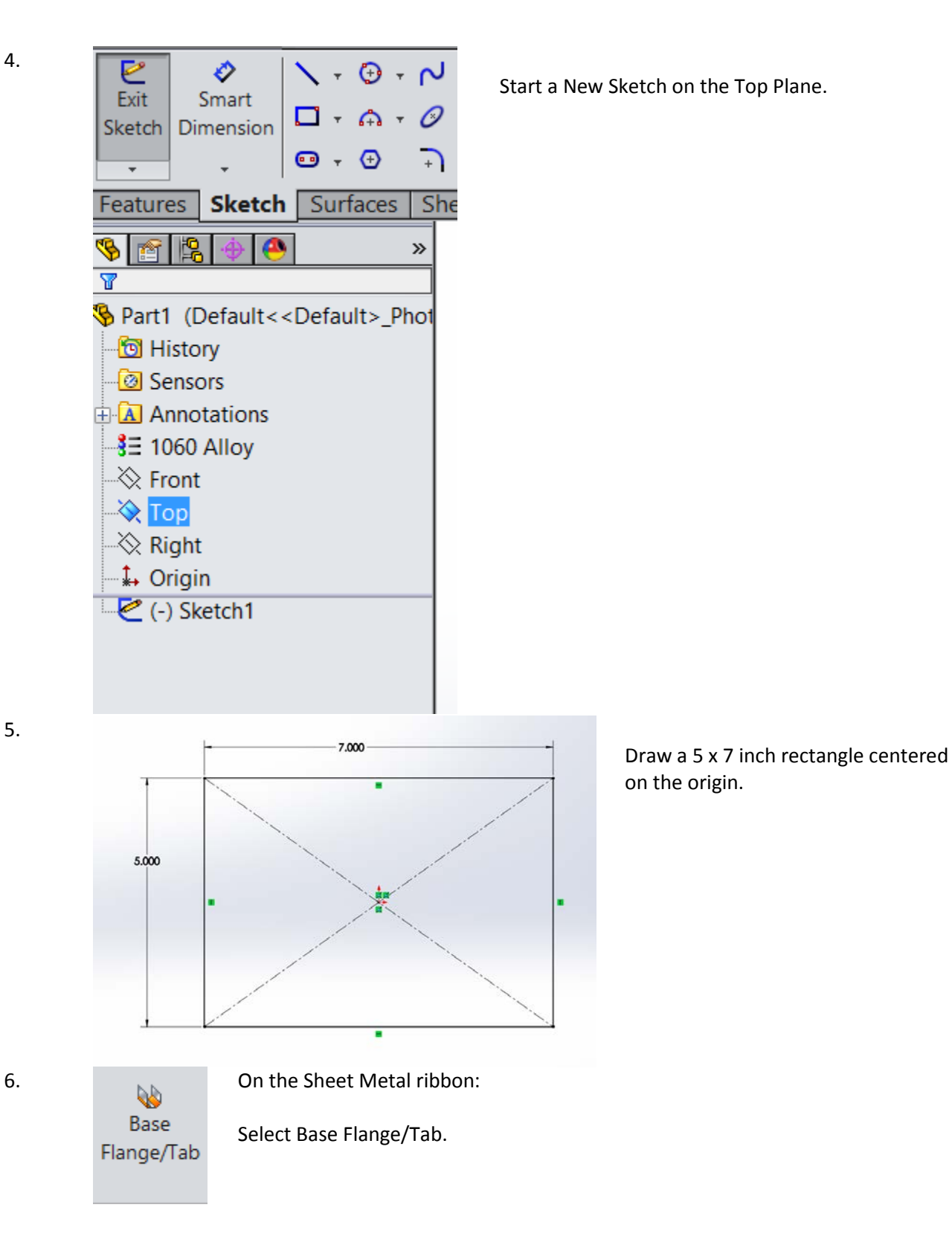

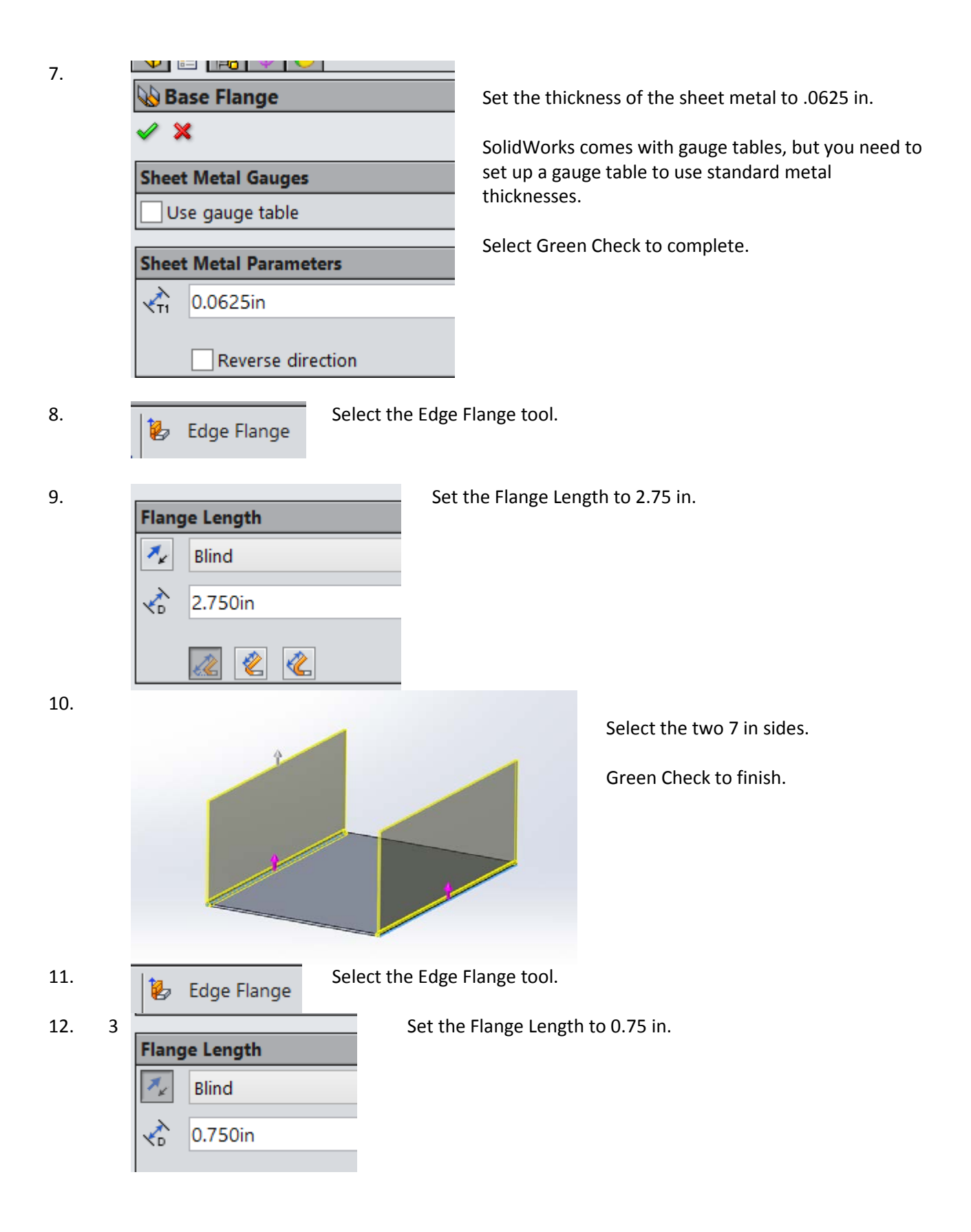

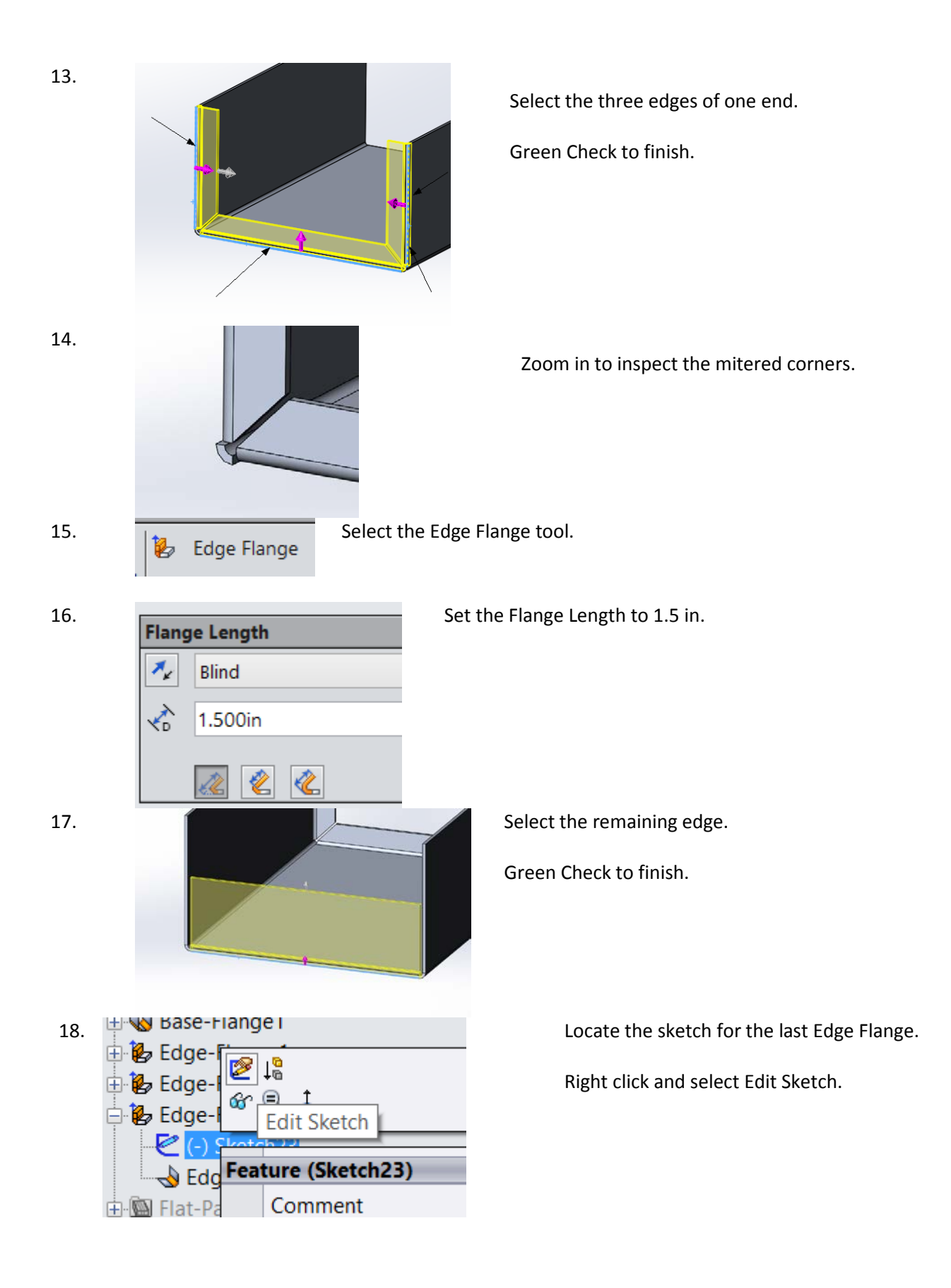

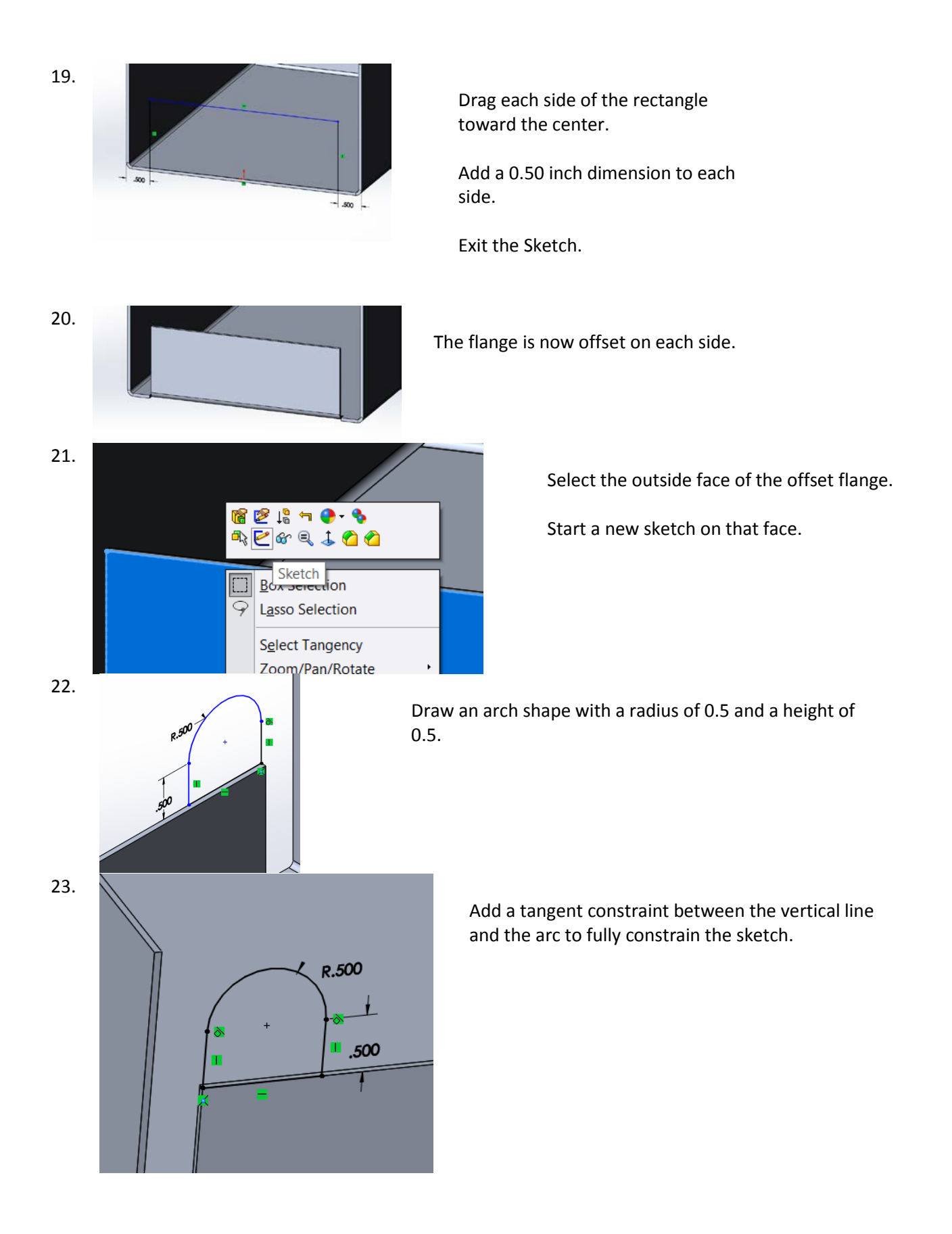

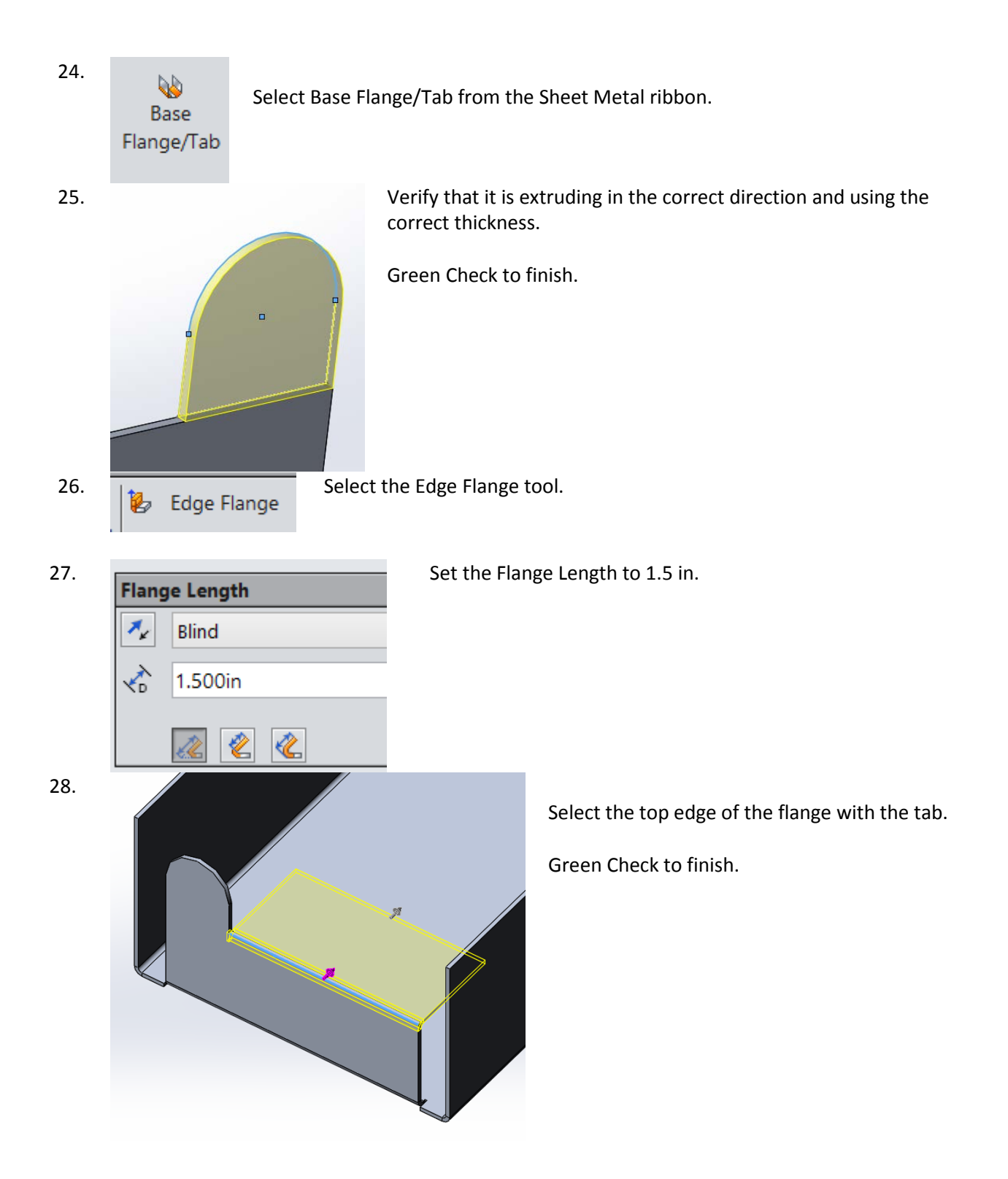

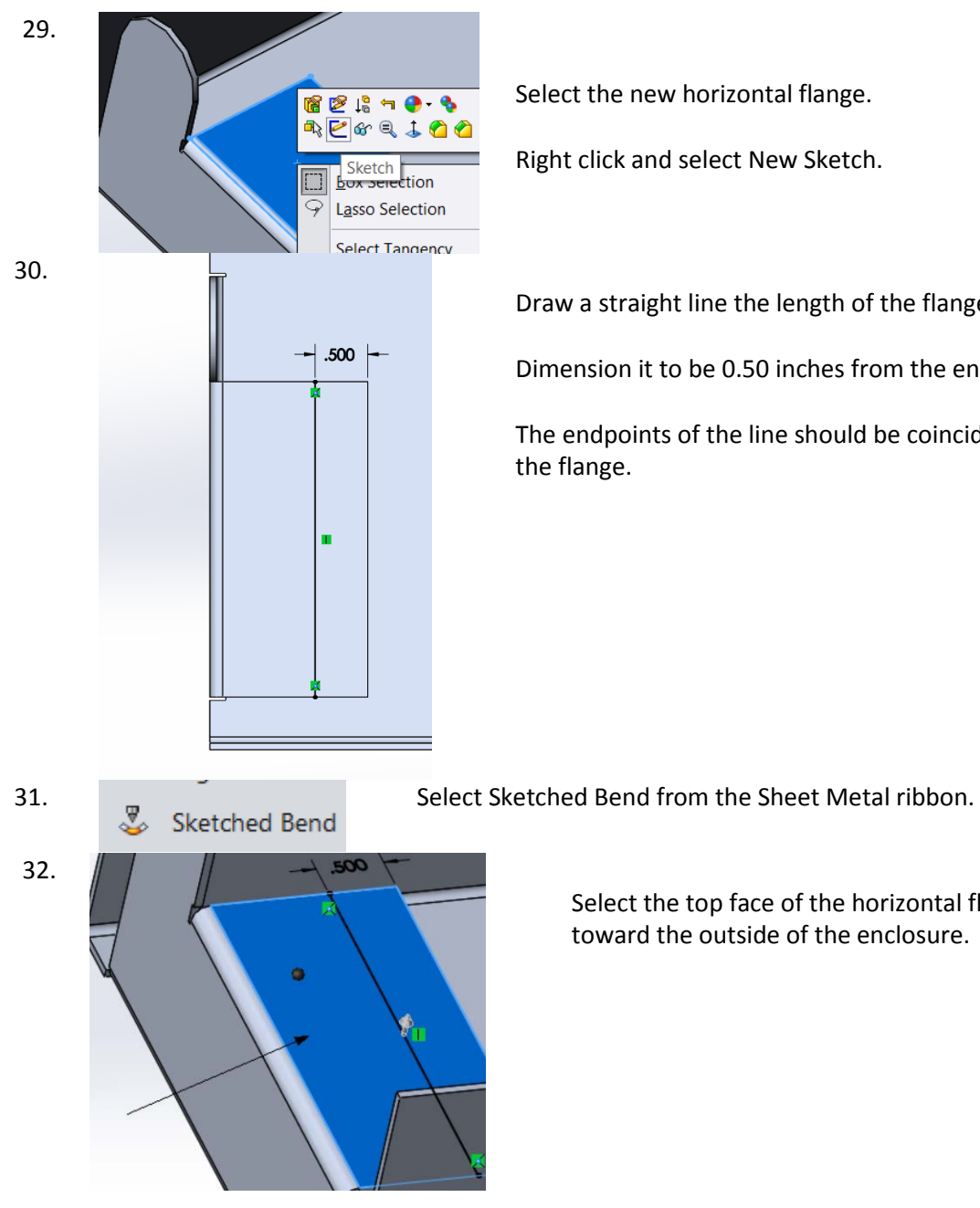

Right click and select New Sketch.

Draw a straight line the length of the flange.

Dimension it to be 0.50 inches from the end.

The endpoints of the line should be coincident to the edges of

Select the top face of the horizontal flange on the side toward the outside of the enclosure.

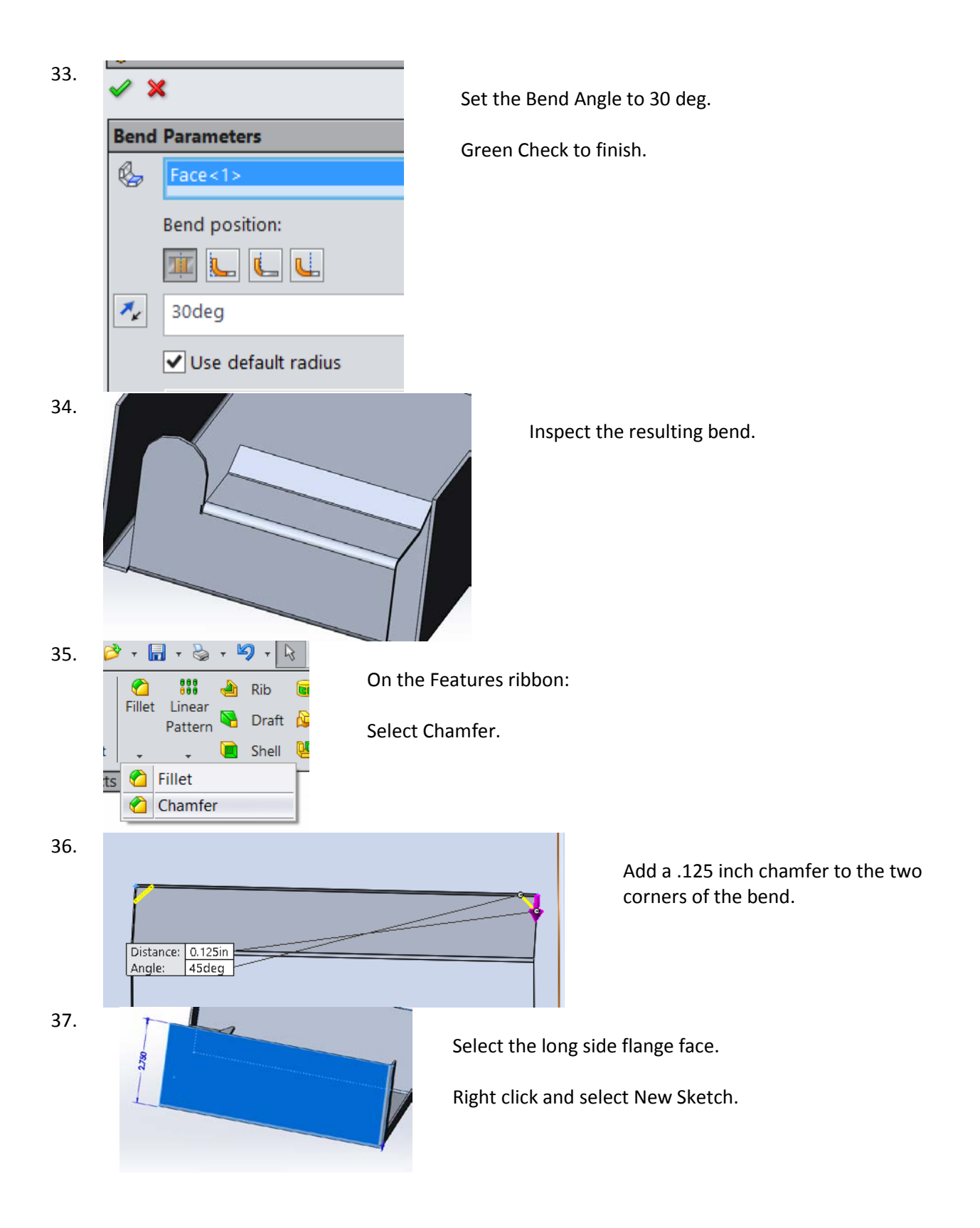

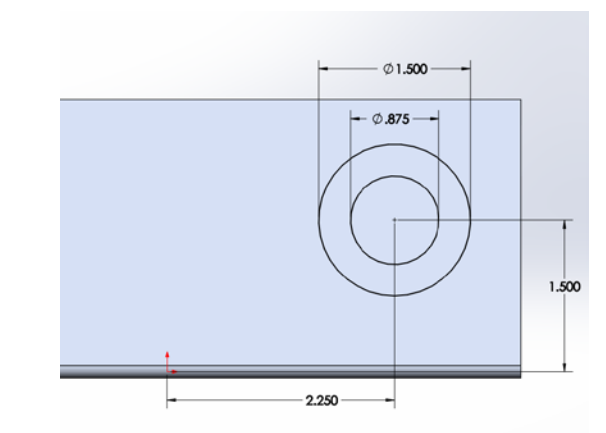

Draw two concentric circles.

Locate the circles at 2.25, 1.5 from the origin.

Circle 1 has a diameter of 1.5. Circle 2 has a diameter of 0.875.

39.

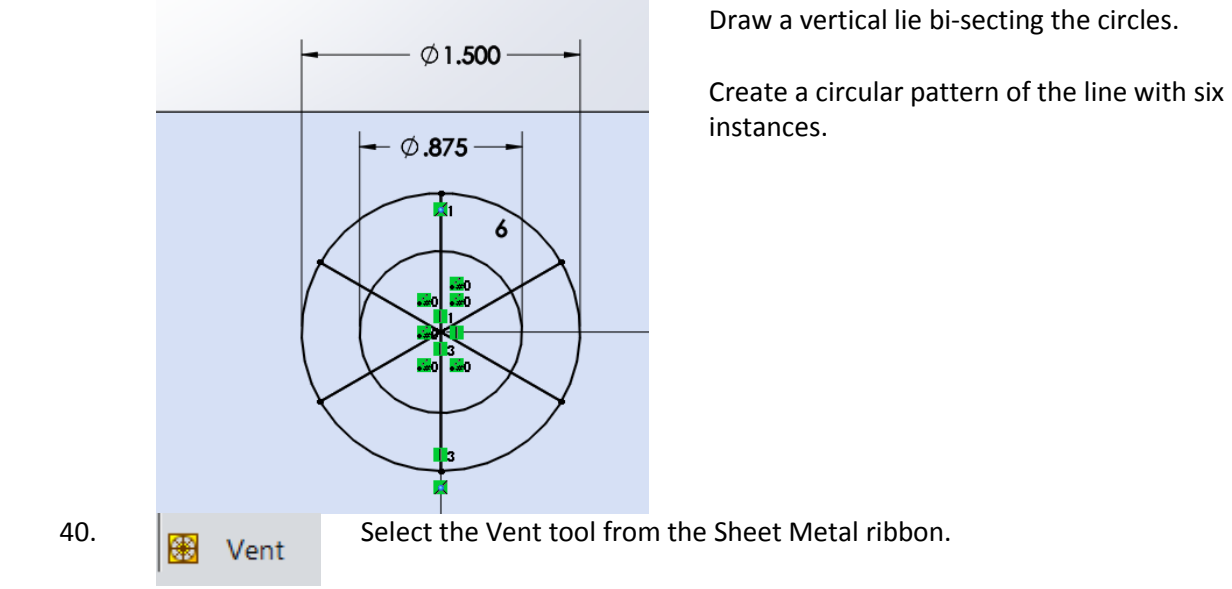

38.

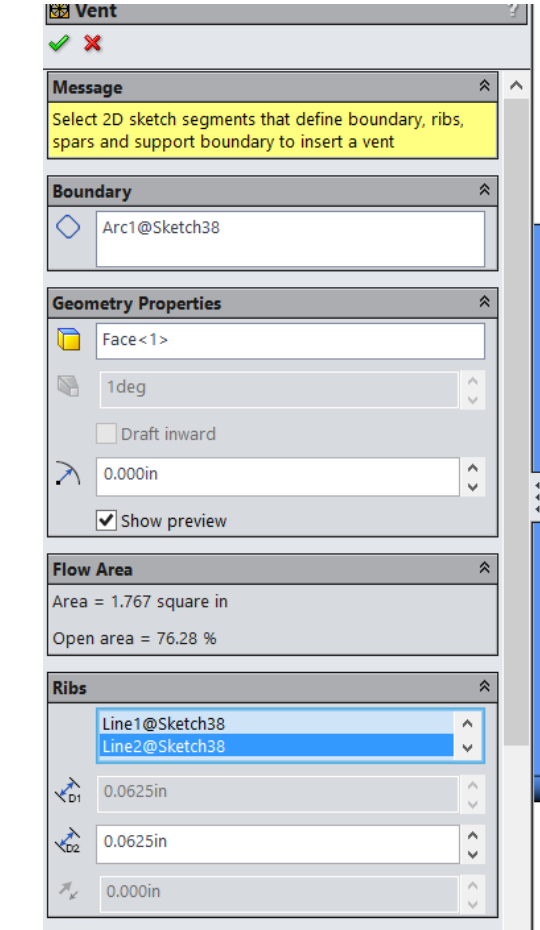

Select the 1.5 diameter circle as the boundary.

Left click inside the Ribs list box.

Select the remaining circle and lines for the ribs.

Set the rib thickness to 0.0625in.

You should see a preview of the vent.

Green Check to Finish.

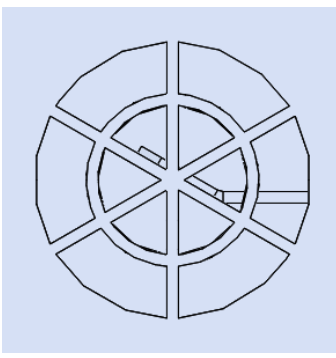

You have placed a fan vent.

42.

41.

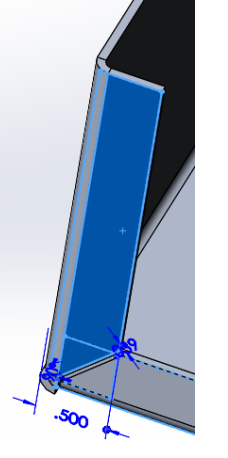

Select the side flange indicated for a new sketch.

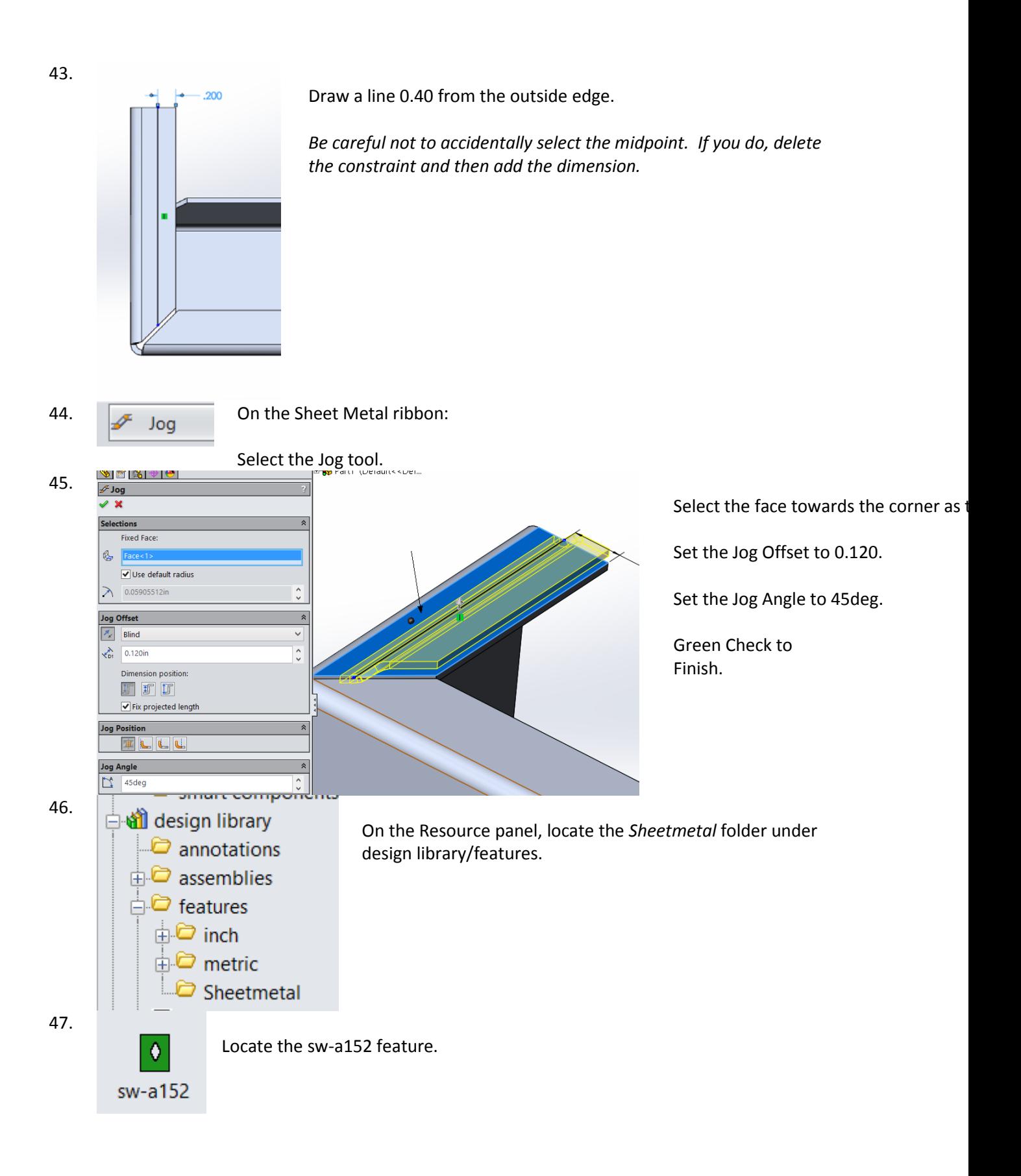

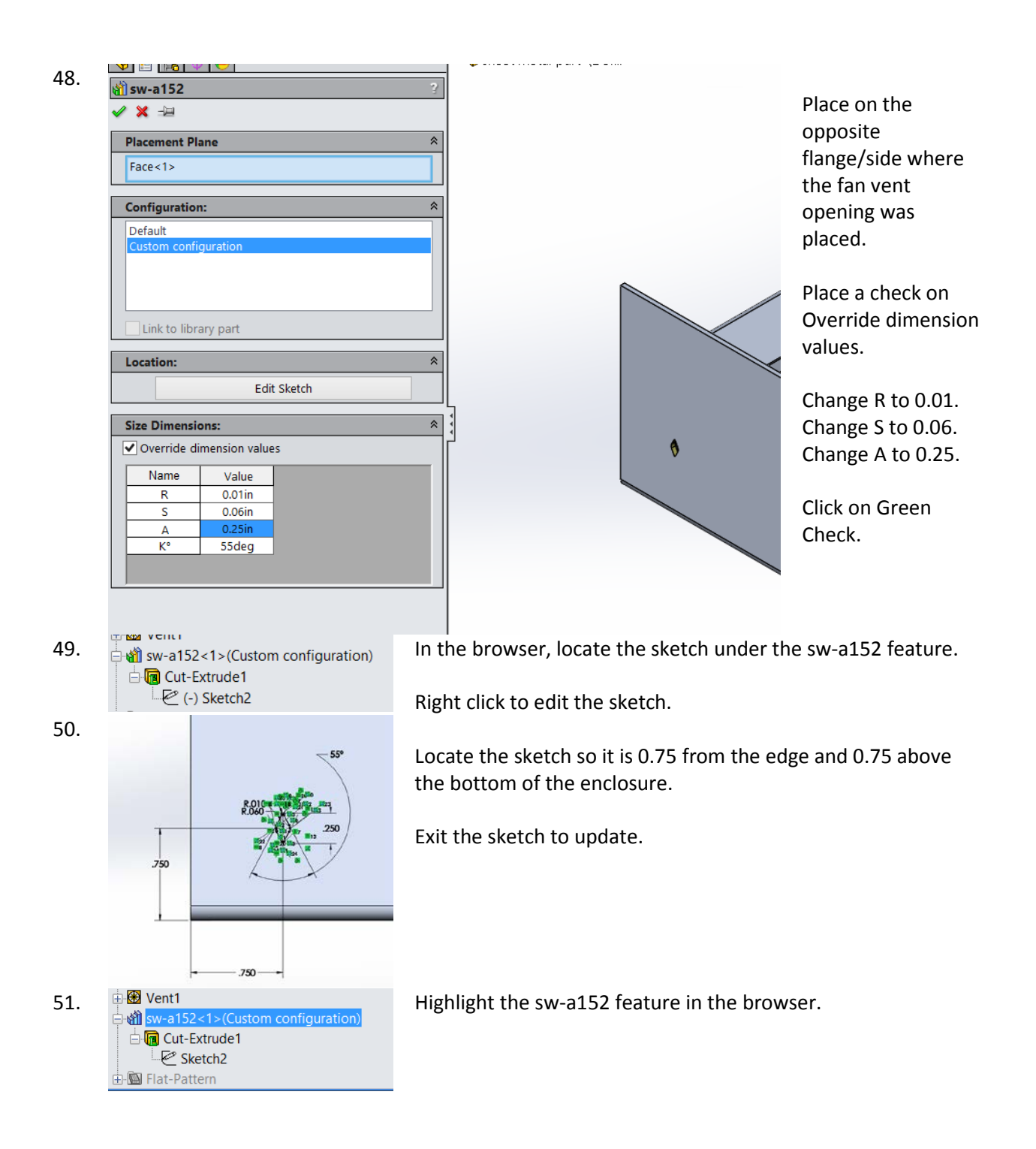

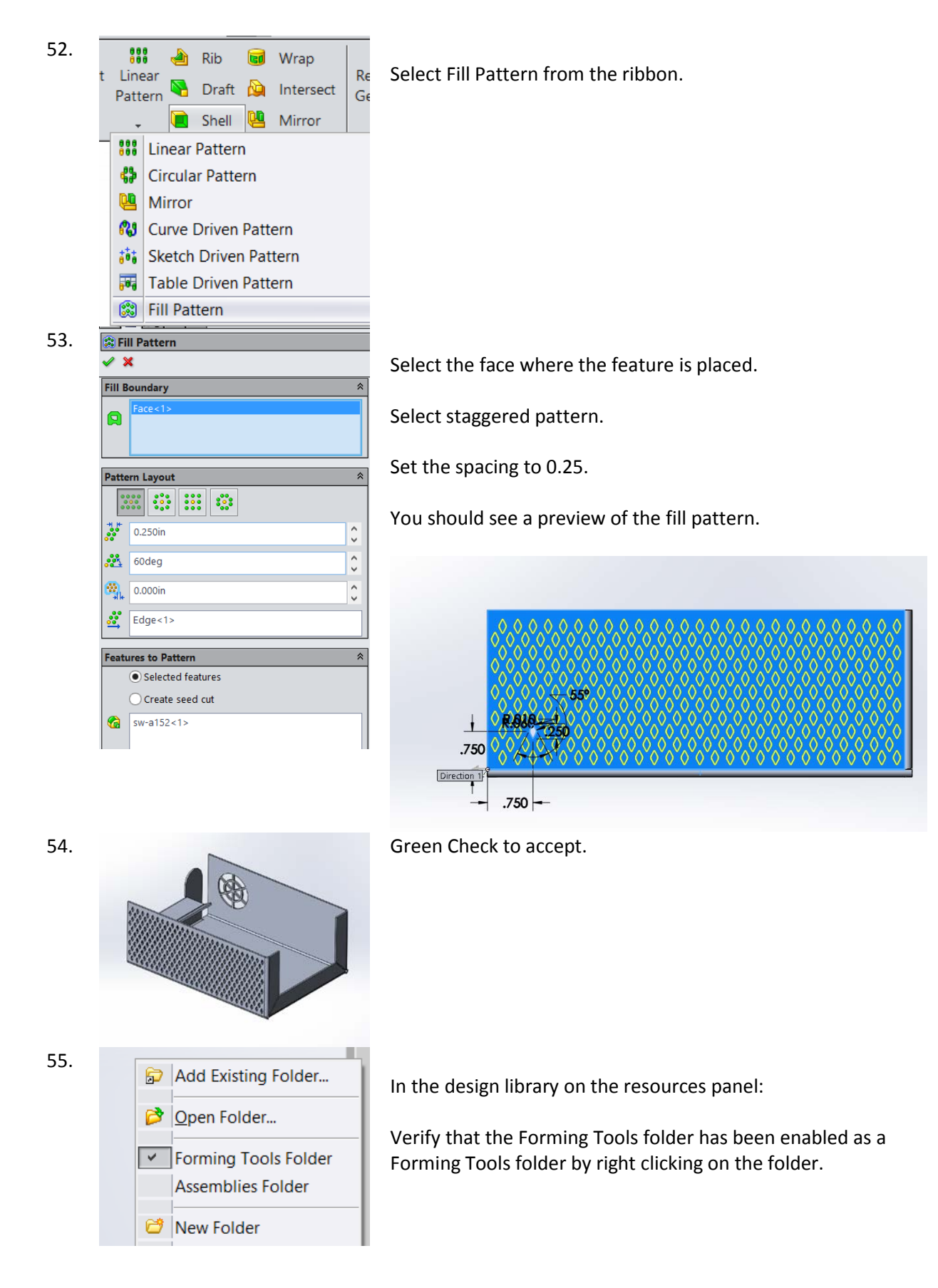

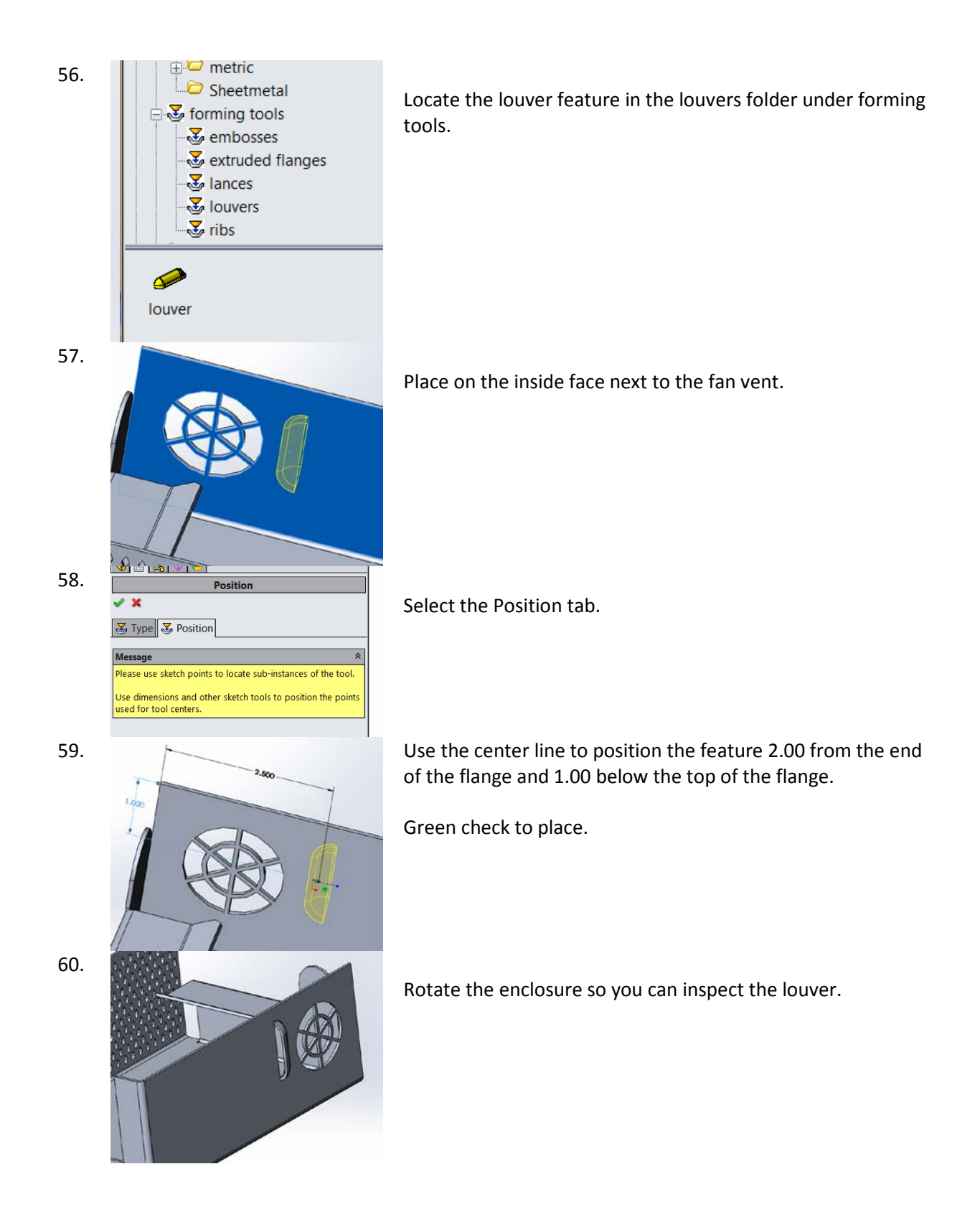

61.

Select the louver in the feature browser.

Create a linear pattern of three instances 0.50 in apart.

Green check to complete.

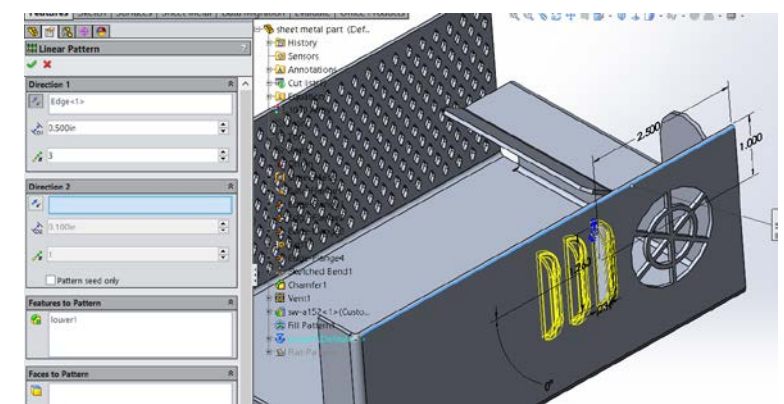

62.  $\frac{1}{2}$  Unfold Select the Unfold tool from the Sheet Metal ribbon.

63.

Select the bottom face as the Fixed face.

Click on Collect all Bends.

Press Green Check.

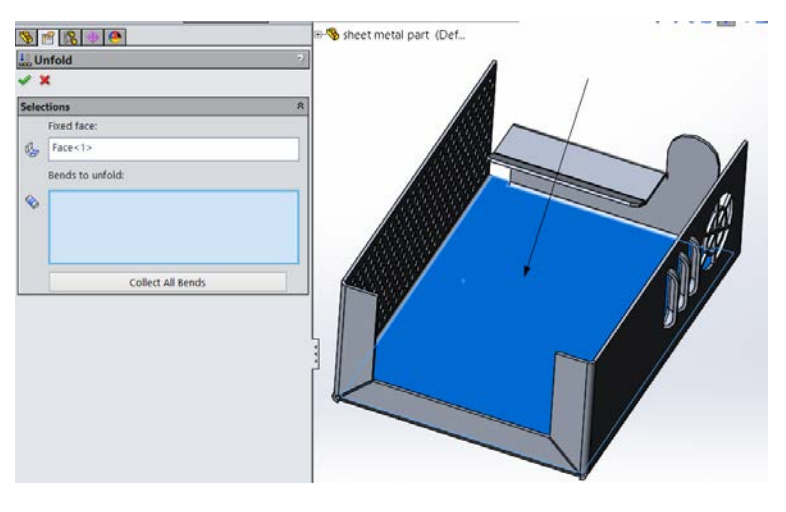

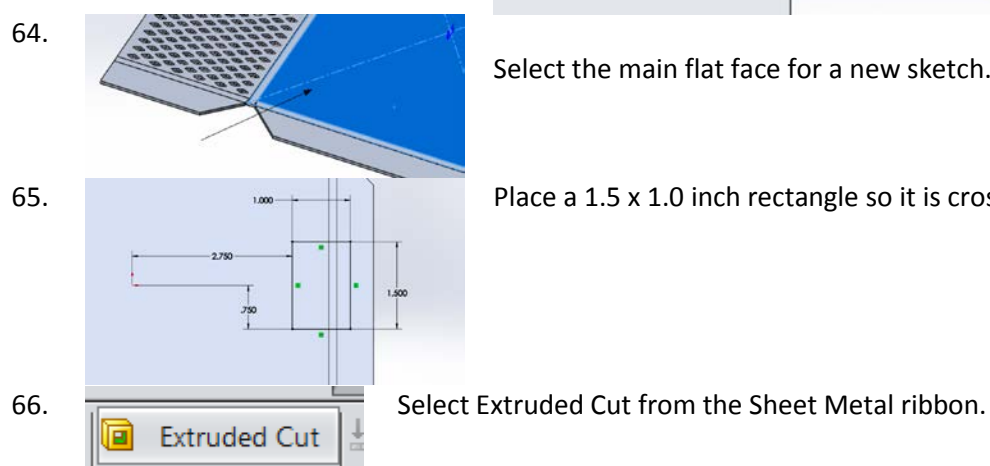

Select the main flat face for a new sketch.

65. **Place a 1.5 x 1.0 inch rectangle so it is crossing the bend.** 

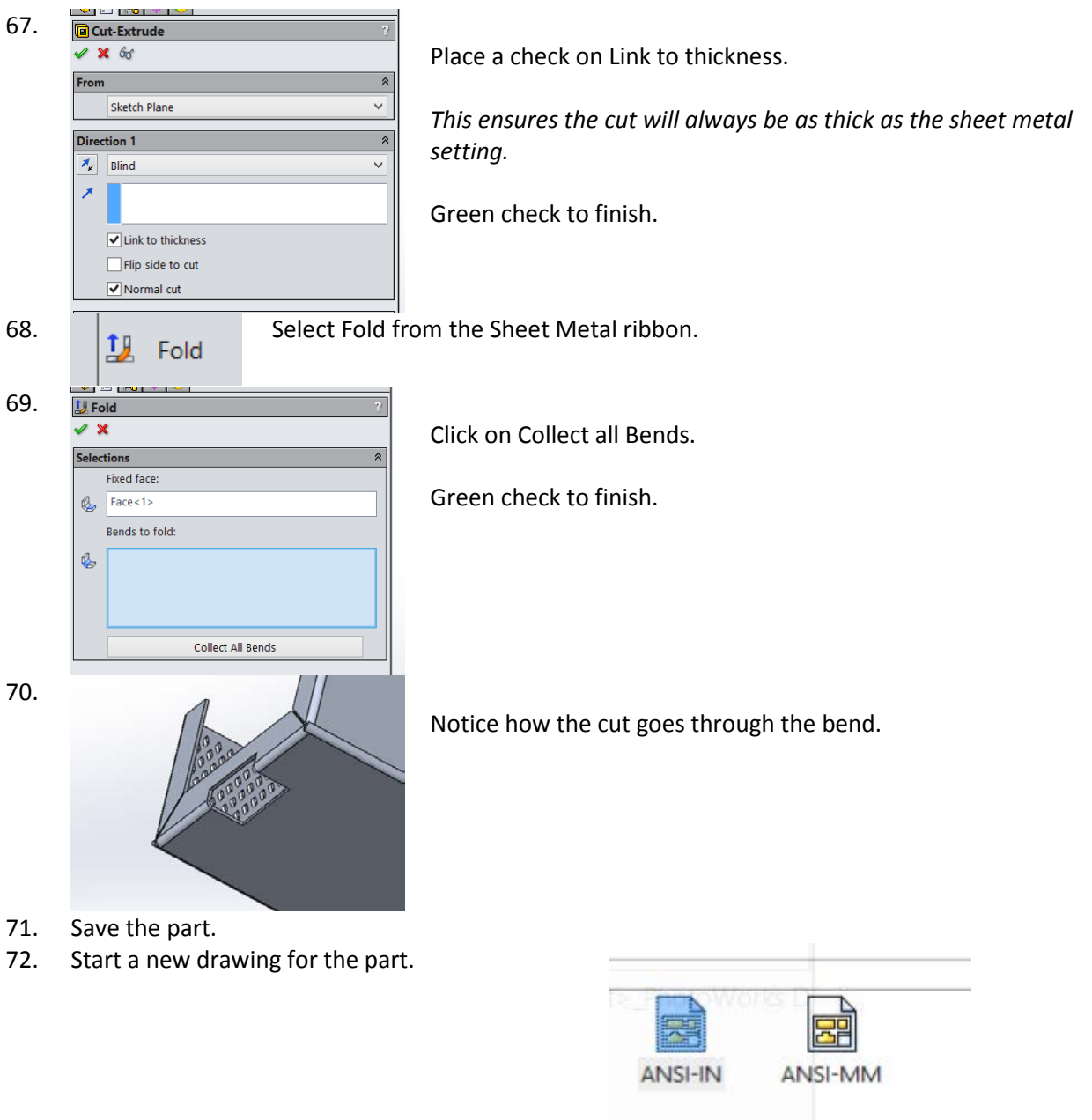

73.

Place the standard views.

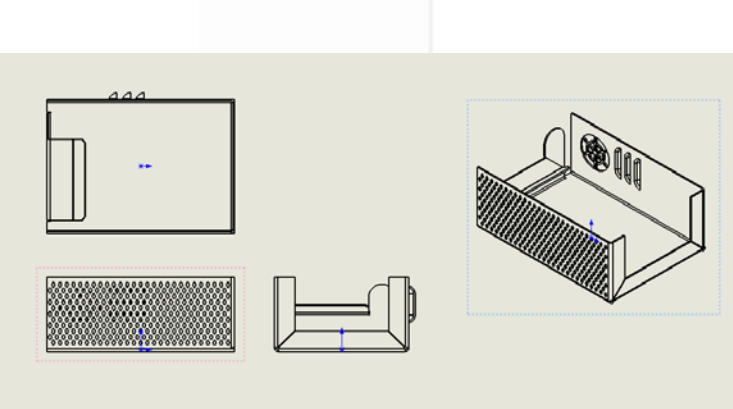

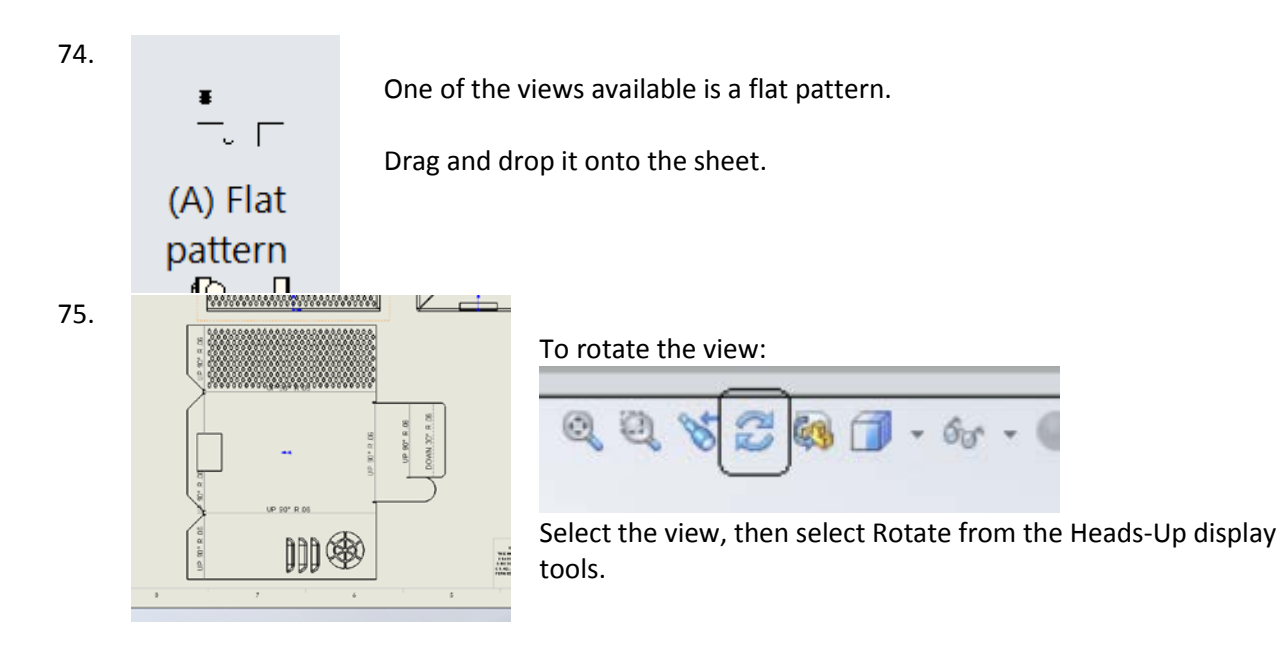